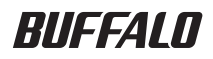

# フォーマット / メンテナンスガイド

フォーマット................................2 1

メンテナンス..............................18 2

### < 注意 >

本書では、外付ハードディスク全般の説明しています。そのため、お 使いの製品によっては、対応していない OS の記載があります。あら かじめご了承ください。

インターネットで弊社製品の Q&A 情報を入手できます。  $\left(\mathbf{0}\mathbf{a}\right)$ http://buffalo.jp/qa/index.html

### 本書の使いかた

本書を正しくご活用いただくための表記上の約束ごとを説明します。

### 表記 上の約束

注意マーク .................. 公注意 に続く説明文は、製品の取り扱いにあたって特に注意すべき事 項です。この注意事項に従わなかった場合、身体や製品に損傷を与え る恐れがあります。

次の動作マーク ......... 【双へに続くページは、次にどこのページへ進めばよいかを記しています。

### 文中の用語表記

- ・Windows 搭載パソコンの場合、本書では、次のようなドライブ構成を想定して説明しています。 C: ハードディスク D:CD-ROM ドライブ
- ・「IEEE1394」、「i.LINK」、「FireWire」は同じインターフェースです。本書では、「i.LINK」と「FireWire」 を「IEEE1394」表記しています。
- ・文中[ ]で囲んだ名称は、ダイアログボックスの名称や操作の際に選択するメニュー、ボタン、 チェックボックスなどの名称を表しています。
- ・本書に記載されているハードディスク容量は、1GB = 10003 byte で計算しています。OS やア プリケーションでは、1GB = 1024<sup>3</sup>byte で計算されているため、表示される容量が異なります。
- ・本書では、Micrsoft Windows Millennium Edition を WindowsMe、Windows98 Second Edition を Windows98SE と表記しています。
	- 本書の著作権は弊社に帰属します。本書の一部または全部を弊社に無断で転載、複製、改変などを 行うことは禁じられております。
	- BUFFALO™ は、株式会社メルコホールディングスの商標です。i.LINK は、IEEE1394-1995 およびそ の拡張仕様を示す呼称です。i.LINK は、ソニー株式会社の商標です。FireWire は Apple 社の商標で す。その他、本書に記載されている他社製品名は、一般に各社の商標または登録商標です。本書で は、™、®、©などのマークは記載していません。
	- ■本書に記載された仕様、デザイン、その他の内容については、改良のため予告なしに変更される場 合があり、現に購入された製品とは一部異なることがあります。
	- ■本書の内容に関しては万全を期して作成していますが、万一ご不審な点や誤り、記載漏れなどがあ りましたら、お買い求めになった販売店または弊社サポートセンターまでご連絡ください。
	- 本製品は一般的なオフィスや家庭の OA 機器としてお使いください。万一、一般 OA 機器以外として使用さ れたことにより損害が発生した場合、弊社はいかなる責任も負いかねますので、あらかじめご了承ください。 ・医療機器や人命に直接的または間接的に関わるシステムなど、高い安全性が要求される用途に は使用しないでください。
		- ・一般 OA 機器よりも高い信頼性が要求される機器や電算機システムなどの用途に使用するとき は、ご使用になるシステムの安全設計や故障に対する適切な処置を万全におこなってください。
	- ■本製品は、日本国内でのみ使用されることを前提に設計、製造されています。日本国外では使用しない でください。また、弊社は、本製品に関して日本国外での保守または技術サポートを行っておりません。
	- ■本製品のうち、外国為替および外国貿易法の規定により戦略物資等(または役務)に該当するもの については、日本国外への輸出に際して、日本国政府の輸出許可(または役務取引許可)が必要です。
	- ■本製品の使用に際しては、本書に記載した使用方法に沿ってご使用ください。特に、注意事項とし て記載された取扱方法に違反する使用はお止めください。
	- 弊社は、製品の故障に関して一定の条件下で修理を保証しますが、記憶されたデータが消失・破損 した場合については、保証しておりません。本製品がハードディスク等の記憶装置の場合または記 憶装置に接続して使用するものである場合は、本書に記載された注意事項を遵守してください。ま た、必要なデータはバックアップを作成してください。お客様が、本書の注意事項に違反し、また はバックアップの作成を怠ったために、データを消失・破棄に伴う損害が発生した場合であっても、 弊社はその責任を負いかねますのであらかじめご了承ください。
	- 本製品に起因する債務不履行または不法行為に基づく損害賠償責任は、弊社に故意または重大な過 失があった場合を除き、本製品の購入代金と同額を上限と致します。
	- ■本製品に隠れた瑕疵があった場合、無償にて当該瑕疵を修補し、または瑕疵のない同一製品または 同等品に交換致しますが、当該瑕疵に基づく損害賠償の責に任じません。

### 目次

 $\vert 1 \vert$ 

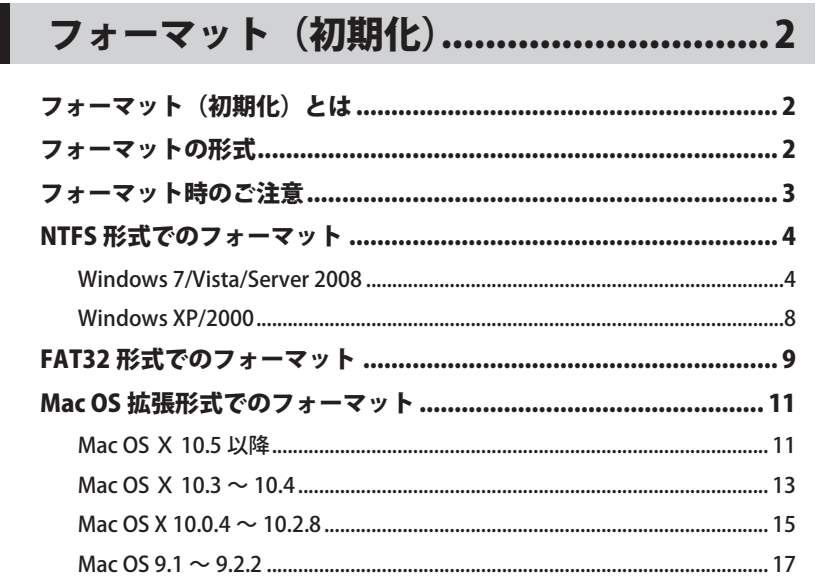

## 

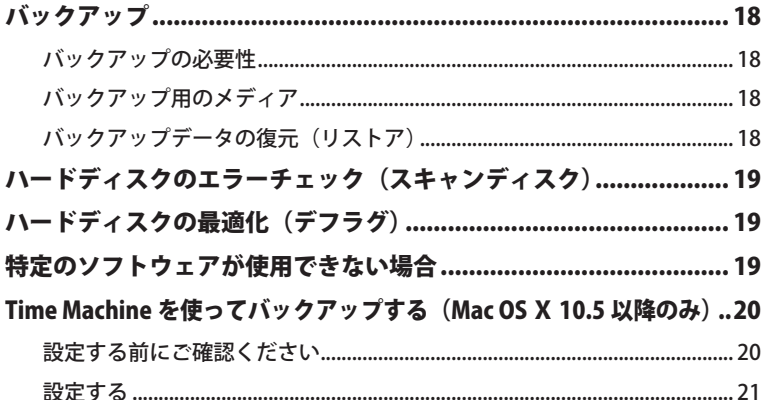

# フォーマット(初

本製品をフォーマット(初期化)する方法を説明しています。

### (初期化)

ハードディスクをお使いのパソコンで使用できるようにする作業です。本製品は、出荷時に FAT32 形式でフォーマットされていますので、Windows や Mac OS Ⅹ 10. 4以降、Mac OS 9 で お使いになる場合は、そのままお使いいただくこともできます。

### フォーマットの形式

フォーマットにはいくつかの形式があり、お使いの OS によって認識できる形式が異なります。 本製品をフォーマットするときは、以下のいずれかの形式でフォーマットしてください。

#### 公注意 お買い求めいただいた製品によっては、フォーマットする形式を指定しているもの があります。製品に付属のマニュアルを参照して、最適な形式でフォーマットして ください。

#### 《NTFS 形式》

<span id="page-3-0"></span>**1**

Windows 7/Vista/XP/2000/Server 2008/Server 2003 専用の形式です。4GB 以上のファイルも 扱えます。

#### 《FAT32 形式》

Windows と Mac OS のどちらでも使用できる形式ですが、4GB 以上のファイルを扱えません。 《Mac OS 拡張形式》

Macintosh 専用の形式です。4GB 以上のファイルも扱えます。Windows では使用できません。

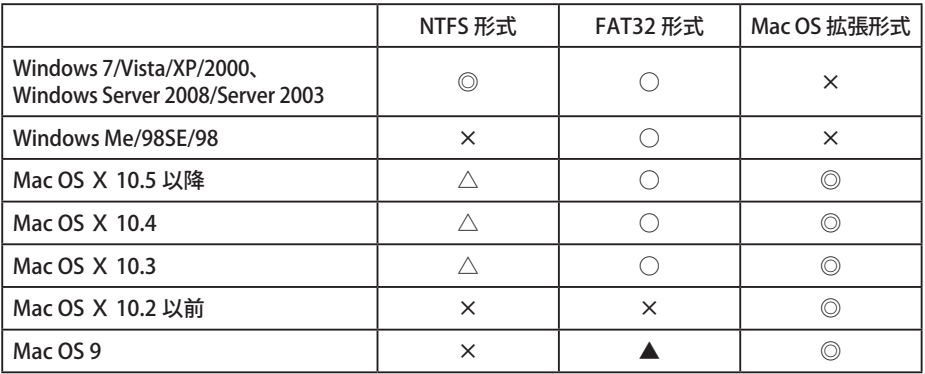

◎:読み込み、書き込みとも可能です。 

○:読み込み、書き込みとも可能です (4GB 以上のファイルは扱えません)。

△:読み込みのみ可能です。書き込みはできません。

▲: File Exchange が有効の場合のみ、読み込み、書き込みできます。また、2 バイトコード文字 (全 角文字)を使用すると、パソコンが停止したり、ファイルが正常にコピーできないことがあります。 ×:使用できません(認識しません)

2 ■ フォーマット / メンテナンスガイド

### フォーマット時のご注意

<span id="page-4-0"></span>● フォーマット中は、絶対にパソコンの電源スイッチを OFF にしたり、リセットしないでくだ さい。

ディスクが破損するなどの問題が発生します。また、以後の動作についても保証できません。 ご注意ください。

● フォーマットすると、ハードディスク内にあるデータは失われます。フォーマットする前に、 ハードディスクの使用環境をもう一度よく確認してください。

ハードディスクのフォーマットは、お客様ご自身の責任で行うものです。 誤って大切なデータやプログラムを削除しないように、フォーマットを実行するディスクが何 台目のディスクか、パーティション名は何か必ず確認しておいてください。

#### 使いかたによってフォーマット方法が異なります。次のページを参照してください。

- ・ NTFS 形式でフォーマットされる場合 ・・・・・・・・・・・・・・・・・・・・・・・・・・・・・・・・・・【P 4 】
- ・ FAT32 形式でフォーマットされる場合 ・・・・・・・・・・・・・・・・・・・・・・・・・・・・・・・・【P 9 】
- ・ Mac OS 拡張形式でフォーマットされる場合 ・・・・・・・・・・・・・・・・・・・・・・・・・・・【P11】

### NTFS 形式でのフォーマット

<span id="page-5-0"></span>本製品を NTFS 形式でフォーマットする手順を説明します。

- ・Windows Me/98SE/98 や Mac OS をお使いの場合は、NTFS 形式でフォーマットでき ません。FAT32 形式や Mac OS 拡張形式でフォーマットしてください。
	- ・本製品は、ダイナミックディスクにアップグレードすることはできません。 ※ダイナミックディスクについては、Windows のヘルプを参照してください。
	- ・ここでは、NTFS 形式でフォーマットする手順を説明します。FAT32 形式でフォーマッ トするときは、付属の Disk Formatter でフォーマットしてください。詳しい手順は、 P9「FAT32 形式でのフォーマット」を参照してください。

### Windows 7/Vista/Server 2008

- ※ Windows XP/2000 の場合は、P8 の手順でフォーマットしてください。以下の手順でフォーマッ トすると、書き込み / 読み込み速度が遅くなることがあります。
	- **1** パソコンを起動し、コンピューターの管理者権限 (Administrator など ) がある ユーザーでログオンします。
	- **2** [スタート]をクリック→[コンピュータ(マイコンピュータ)]を右クリック (Windows 2000 の場合は、デスクトップの [ マイコンピュータ ] を右クリック) し、[管理]をクリックします。
		- ※「次のプログラムにこのコンピュータへの変更を許可しますか?」や「続行するには あなたの許可が必要です」と表示されたら、「はい1または「続行]をクリックしてく ださい。

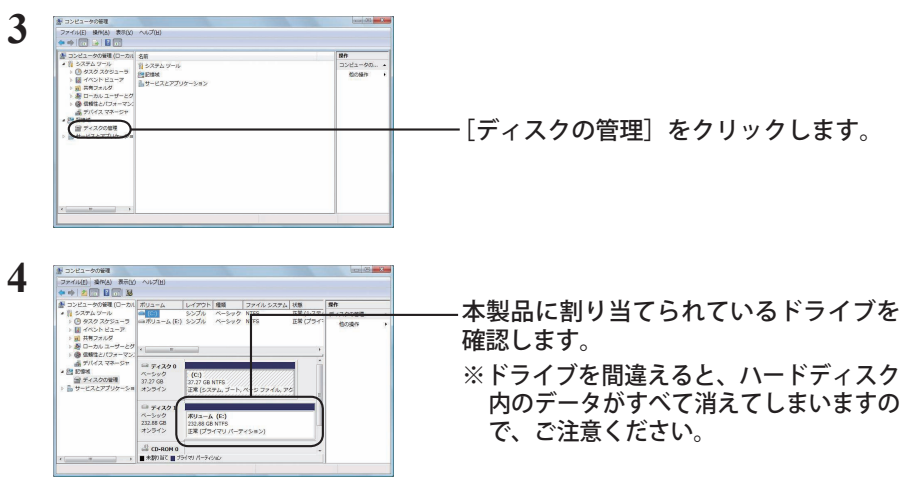

本製品に割り当てられたドライブが「未割り当て」と表示されている場合は、手 順 8 へ進んでください。 |次のページへ続く]

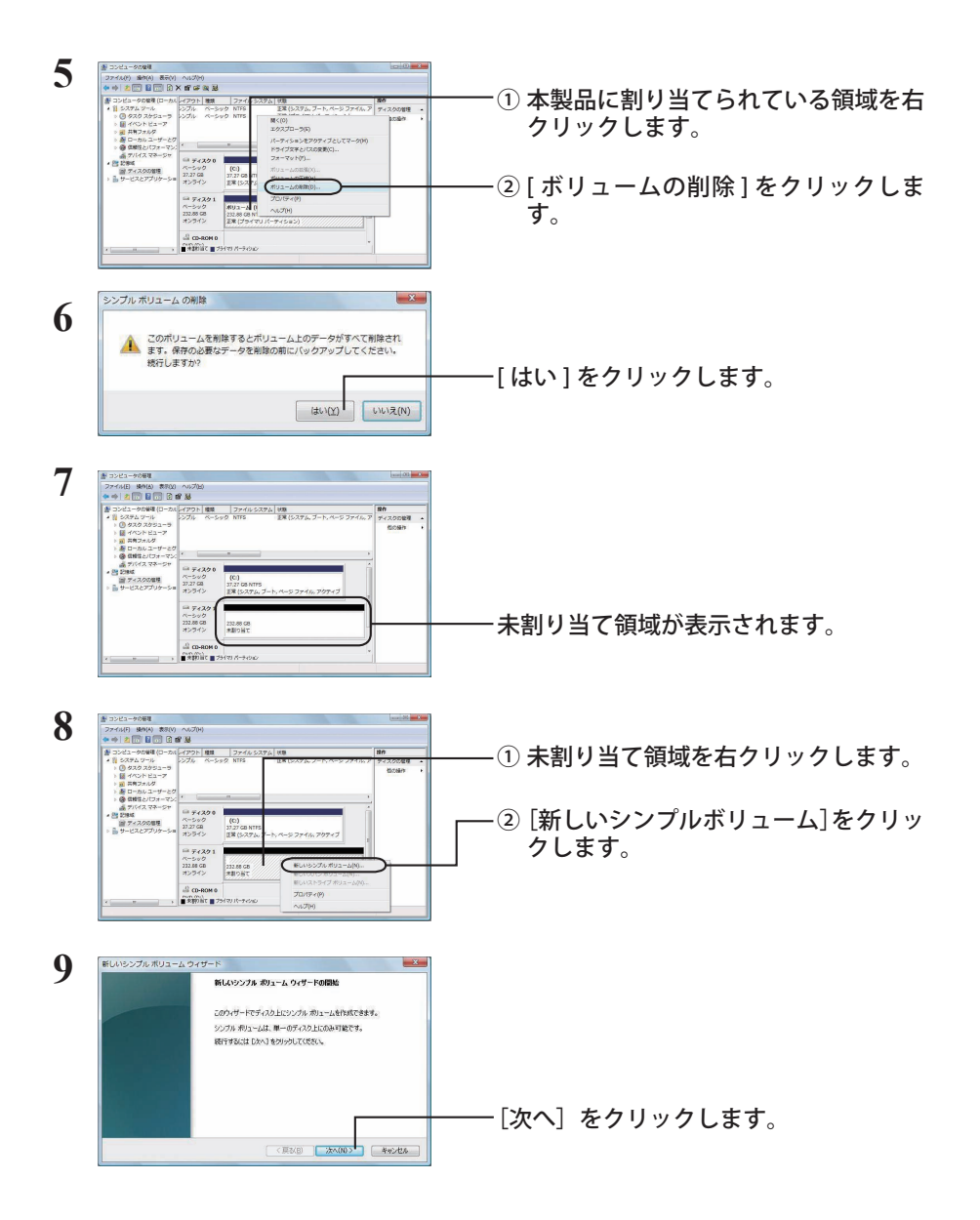

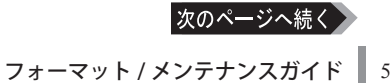

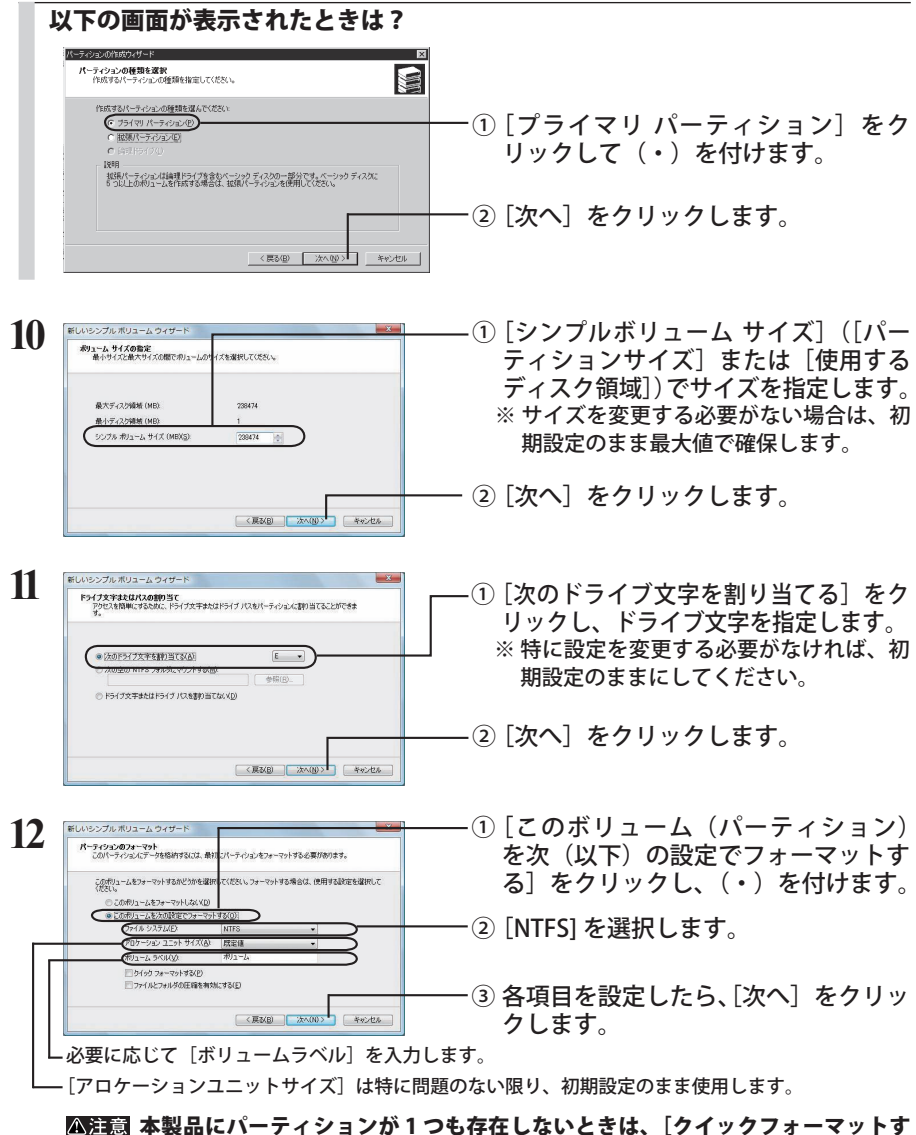

る]にチェックマークを付けないでください。チェックマークを付けると、フォー マットが正常に終了できないことがあります。

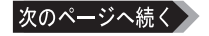

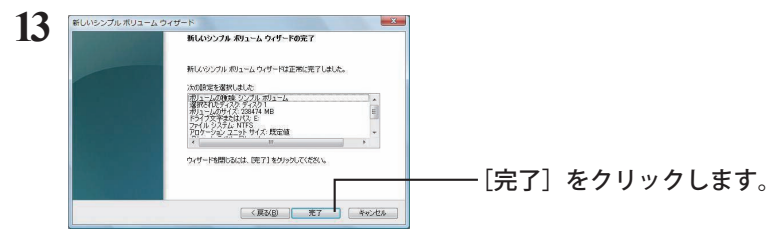

フォーマットが始まり、進行状況が%表示されます。

「メモ フォーマットを中止する場合は、フォーマット中のパーティションを右クリック し、表示されたメニューの中の[フォーマットの中止]をクリックします。

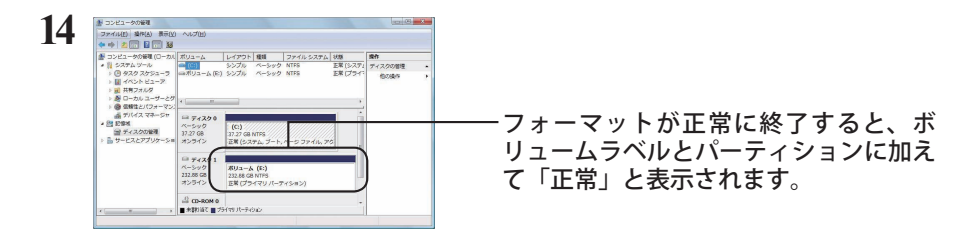

#### 「ボリュームは開かれているか、または使用中です。要求を完了できません。」 というメッセージが表示された場合

パーティションは作成されていますが、フォーマットは完了していません。[OK]をクリッ クし、作成したパーティションを次の手順でフォーマットしてください。

- 1 作成したパーティションを右クリックして「フォーマット]を選択します。
- 2 必要に応じてボリュームラベルやファイルシステムを設定し、[OK]をクリックします。 ||公注意「クイックフォーマットする]にチェックマークを付けると、クイックフォー マットを行います。フォーマット時間が短縮されます。
- 3 以降は画面のメッセージに従って操作します。

以上でフォーマットは完了です。

 本製品を複数の領域に分割して使用するときは、手順 10 でサイズを指定し、以下手順 14 までを作成する数だけ繰り返します。

### <span id="page-9-0"></span>Windows XP/2000

付属のフォーマットソフトウェア「DiskFormatter」で FAT32 形式でフォーマット後、本製品の アイコンを右クリックして NTFS 形式でフォーマットします。

- 必ず以下の手順でフォーマットを行ってください。OS の「ディスクの管理」を使って フォーマットすると、本製品の書き込み / 読み込み速度が遅くなることがあります。
	- **1** 次ページ「FAT32 形式でのフォーマット」の手順で本製品を FAT32 形式でフォー マットします。
	- **2** デスクトップの [ マイコンピュータ ] をダブルクリックします。
	- **3** 本製品のアイコンを右クリックし、[ フォーマット ] を選択します。

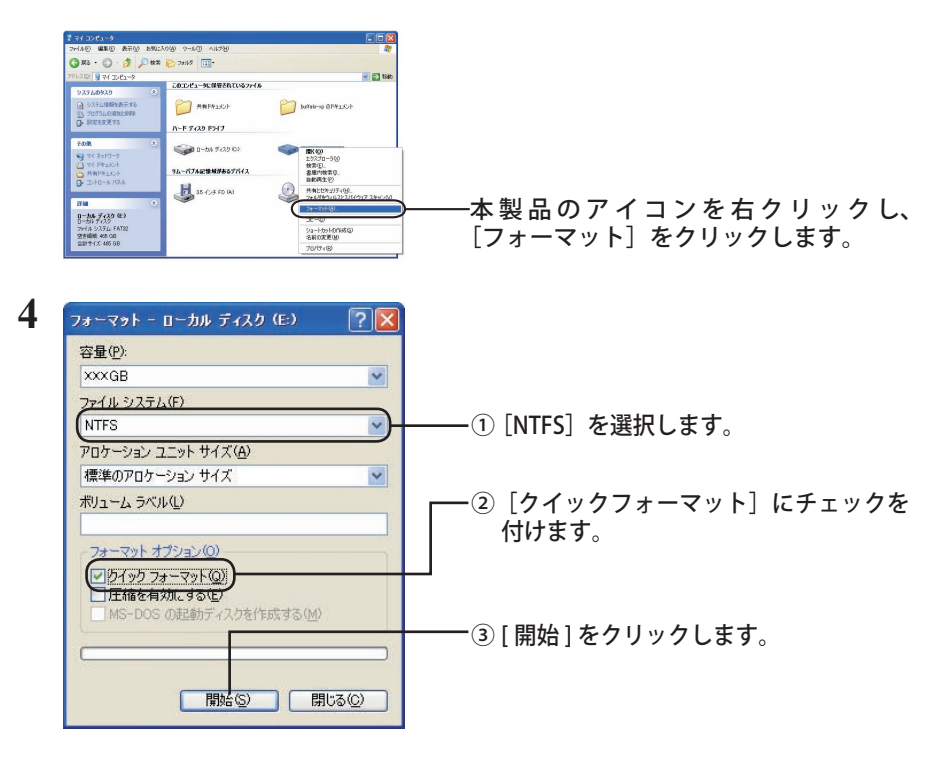

以降は、画面の指示に従ってフォーマットしてください。

- <span id="page-10-0"></span>・ Windows パソコンでフォーマットしてください。Macintosh でフォーマットすると、 正常にフォーマットできないことや、フォーマットするのに時間がかかる場合があり ます。
	- ・ 付属ソフトウェア「Disk Formatter」でフォーマットしてください。Windows 7/ Vista/XP/2000/Server 2003 の機能(ディスクの管理)でフォーマットすると、32GB 以上の領域をフォーマットできません。
	- ・ 本製品に保存できる1 ファイルの最大容量は、4GBとなります(FAT32 形式の制限です)。

Windows パソコンで FAT32 形式にフォーマットします。フォーマットには、付属ソフトウェア 「Disk Formatter」を使用します。以下の作業を行う前に、Disk Formatter をインストールしてく ださい。ここでは例として、本製品の出荷時状態から再度フォーマットする手順を説明します。

### ■フォーマットする

Windows パソコンを起動し、本製品をパソコンに接続してください。

[スタート]-[(すべての)プログラム]-[BUFFALO]-[DISK FORMATTER]-[DISK FORMATTER]の順に選択し、Disk Formatter を起動します。

※ Disk Formatter をインストールされていない場合は、インストールを行ってから以下の手順へ 進んでください。

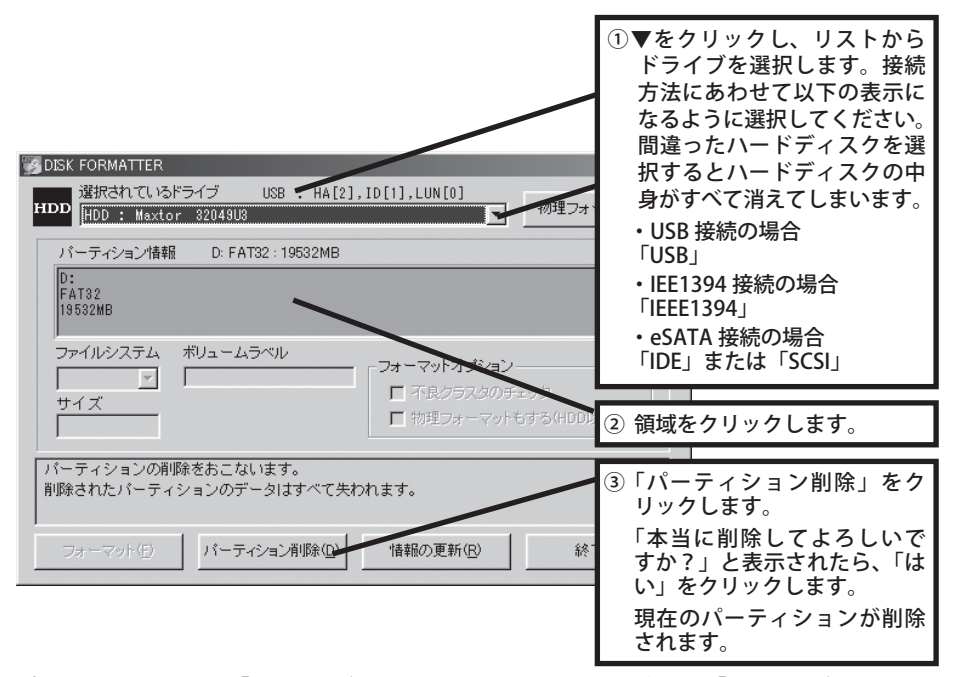

パーティション情報に「空領域」が表示されたことを確認してください。「空領域」が表示された ら、次の手順に進みます。

#### 次のページへ続く

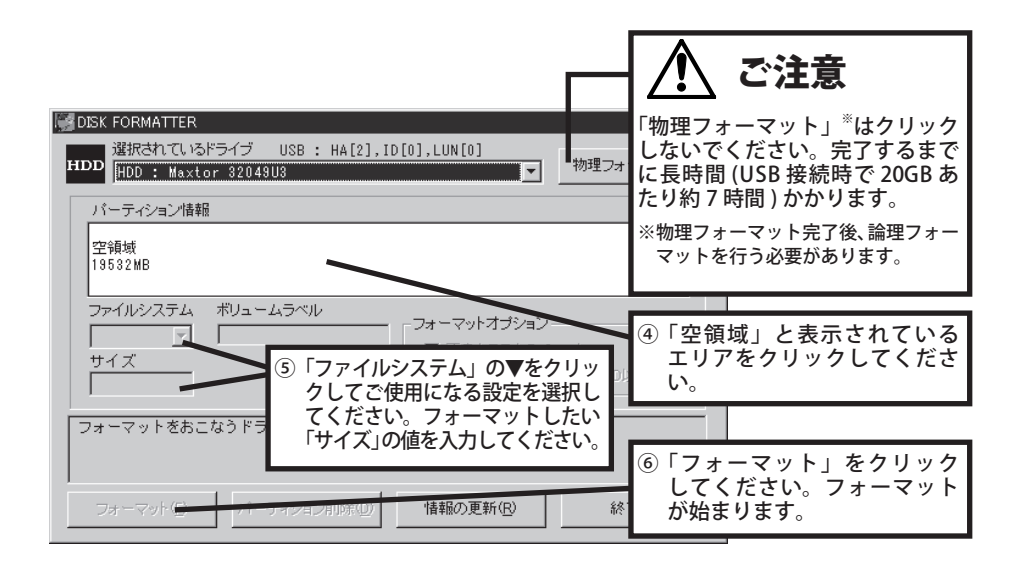

「フォーマットは正常に終了しました」と表示されたら、[OK]をクリックし、いったん本製品 をパソコンから取り外します(マニュアルに記載の手順に従って取り外してください)。 再度ケーブルを接続すると、フォーマットしたドライブが有効になります。

- 「ドライブが OS によりロックされています。」と表示されたときは? 画面の指示にしたがってパソコンを再起動するか、フォーマットするドライブを一旦取 り外してから再度接続してください。パソコンの再起動後や、取り外したドライブを再 接続した後は、正常にフォーマットできます。
- 137GB を超える容量のハードディスクをお使いの方へ

137GB を超える容量のハードディスクを Windows 98SE/98 にてご使用の場合、スキャ ンディスクを実行しようとするとエラーが発生します (Windows 98SE/98 の仕様です )。 スキャンディスクを実行する場合は、1 パーティションのサイズを 130GB 以下に変更し てご使用ください。

- ・フォーマットするドライブを間違えないでください。
	- ・FAT16 から FAT32 に変換する場合は、本製品をもう一度 FAT32 でフォーマットしてく ださい。OS に付属の「ドライブコンバータ」で FAT16 から FAT32 に変換すると、エラー が発生し、FAT32 に変換できない場合があります。
- メモ · 2047MB を超える容量を1つの領域として確保する場合は、[ファイルシステム]に [FAT32]を選択してください。[FAT16]では、1 つの領域は最大 2047MB となります。
	- ・ Disk Formatter に関する詳細は、「Disk Formatter ソフトウェアマニュアル 」(PDF ファ イル)を参照してください。

### Mac OS 拡張形式でのフォーマット

<span id="page-12-0"></span>本製品を Mac OS 拡張形式でフォーマットする手順を説明します。Mac OS のバージョンによって、 手順が異なります。お使いのバージョンの手順を参照してください。

- ・ Windows をお使いの場合は、Mac OS 拡張形式でフォーマットできません。NTFS 形 式や FAT32 形式でフォーマットしてください。
	- ・ 本製品を複数の領域に分けて使用できないことがあります。その場合は、領域を分け ずにお使いください。
	- ・ 詳しい手順は、Mac OS のヘルプを参照してください。

### Mac OS Ⅹ 10.5 以降

- **1** デスクトップの上のバーから[移動]-[アプリケーション]を選択します。
- **2** [ ユーティリティ ] フォルダを開きます。

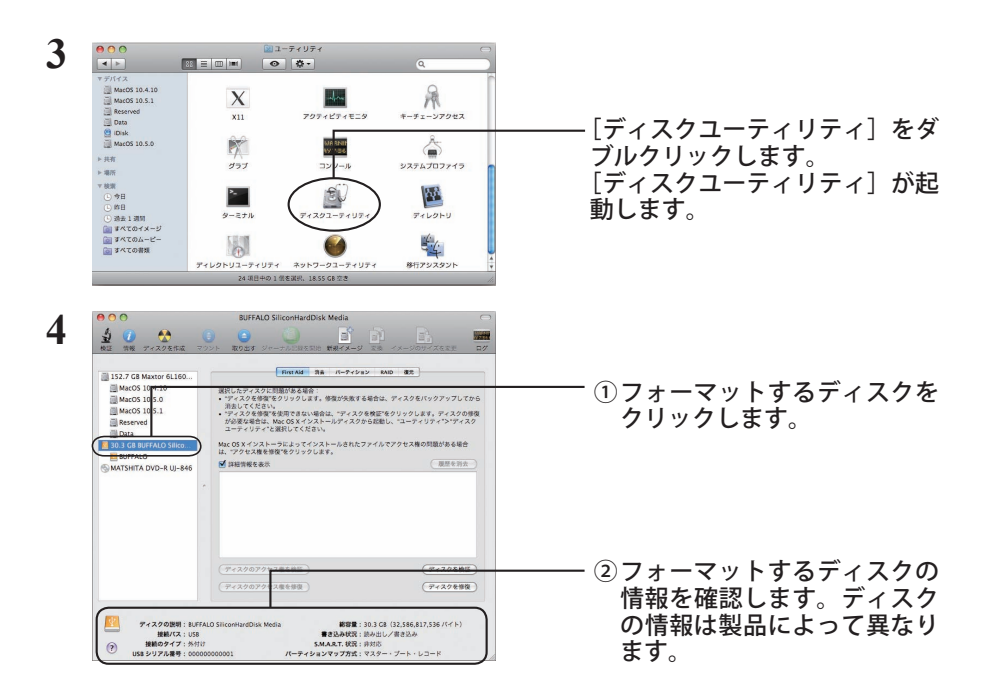

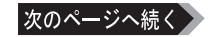

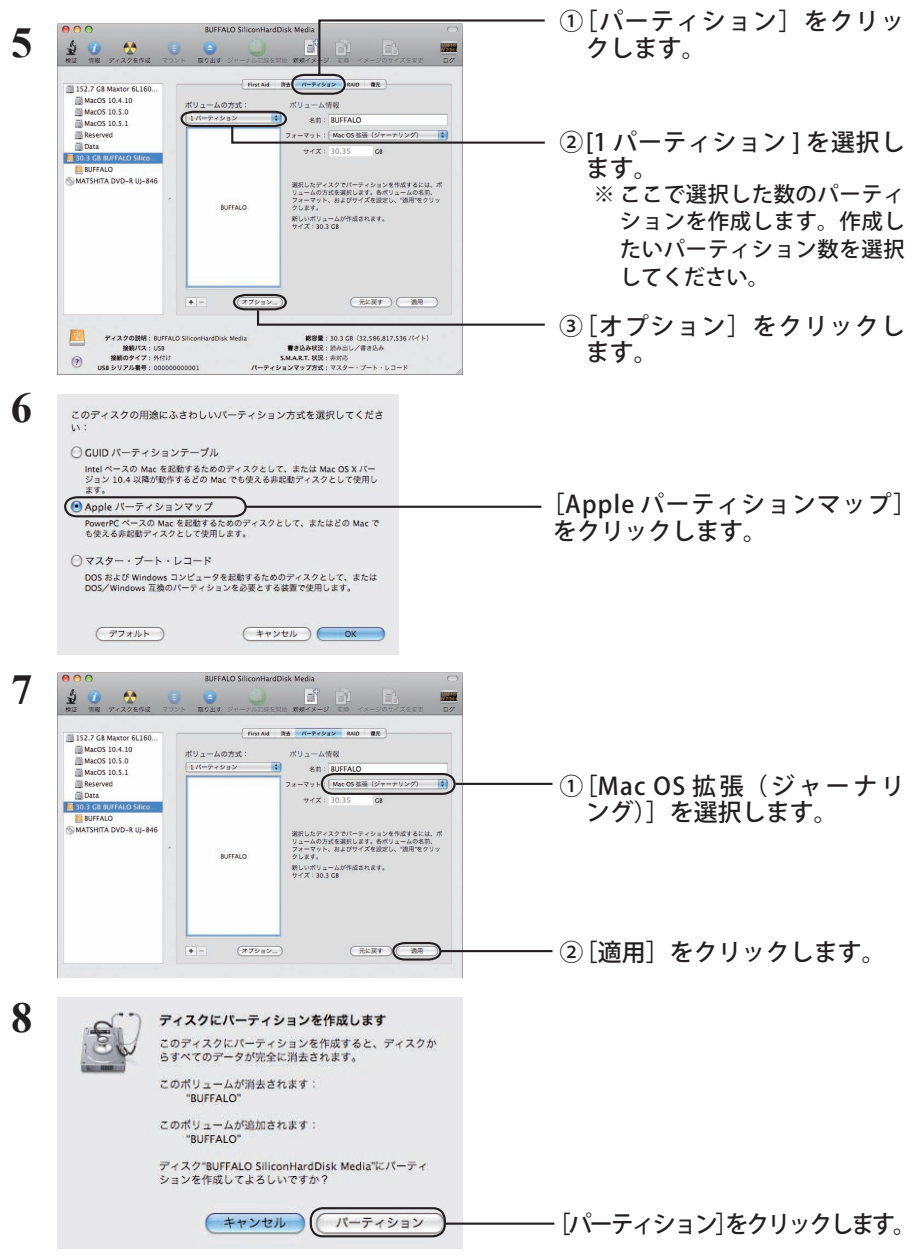

以上で本製品の初期化は完了です。ディスクユーティリティを終了してください。

- 「Time Machine でバックアップを作成するために "(ボリューム名)" を使用しますか?」 と表示されることがあります。Time Machine を使用してパソコンのバックアップを本製 品に保存する場合は [ バックアップに使用 ] をクリックし、Time Machine を設定してく ださい(P20)。Time Machine を使用しない場合は [ キャンセル ] をクリックしてください。
- 12 フォーマット / メンテナンスガイド
- <span id="page-14-0"></span>**1** デスクトップにある起動ボリュームのアイコン ([Macintosh HD] など) をダブルクリックします。
- **2** [ アプリケーション ] フォルダの中の [ ユーティリティ ] フォルダを開きます。

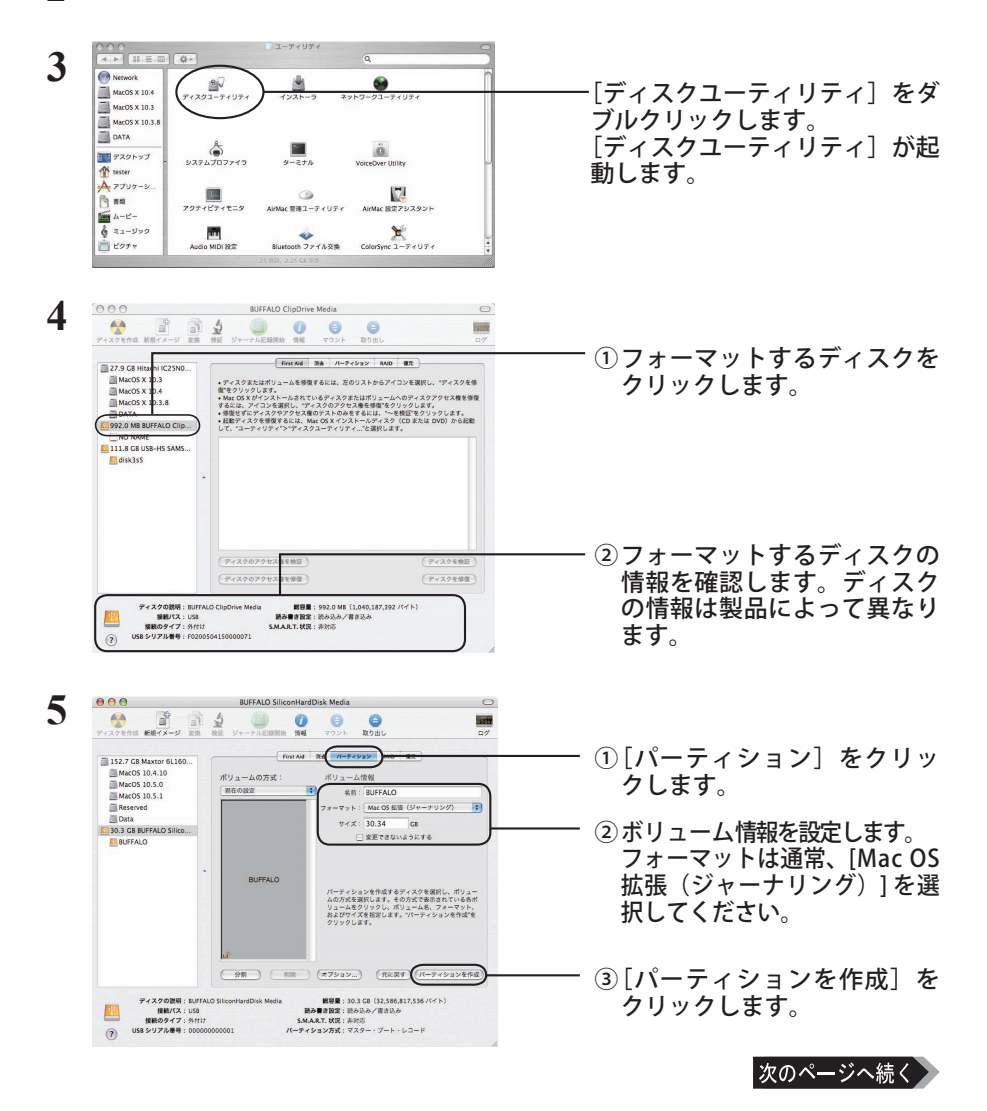

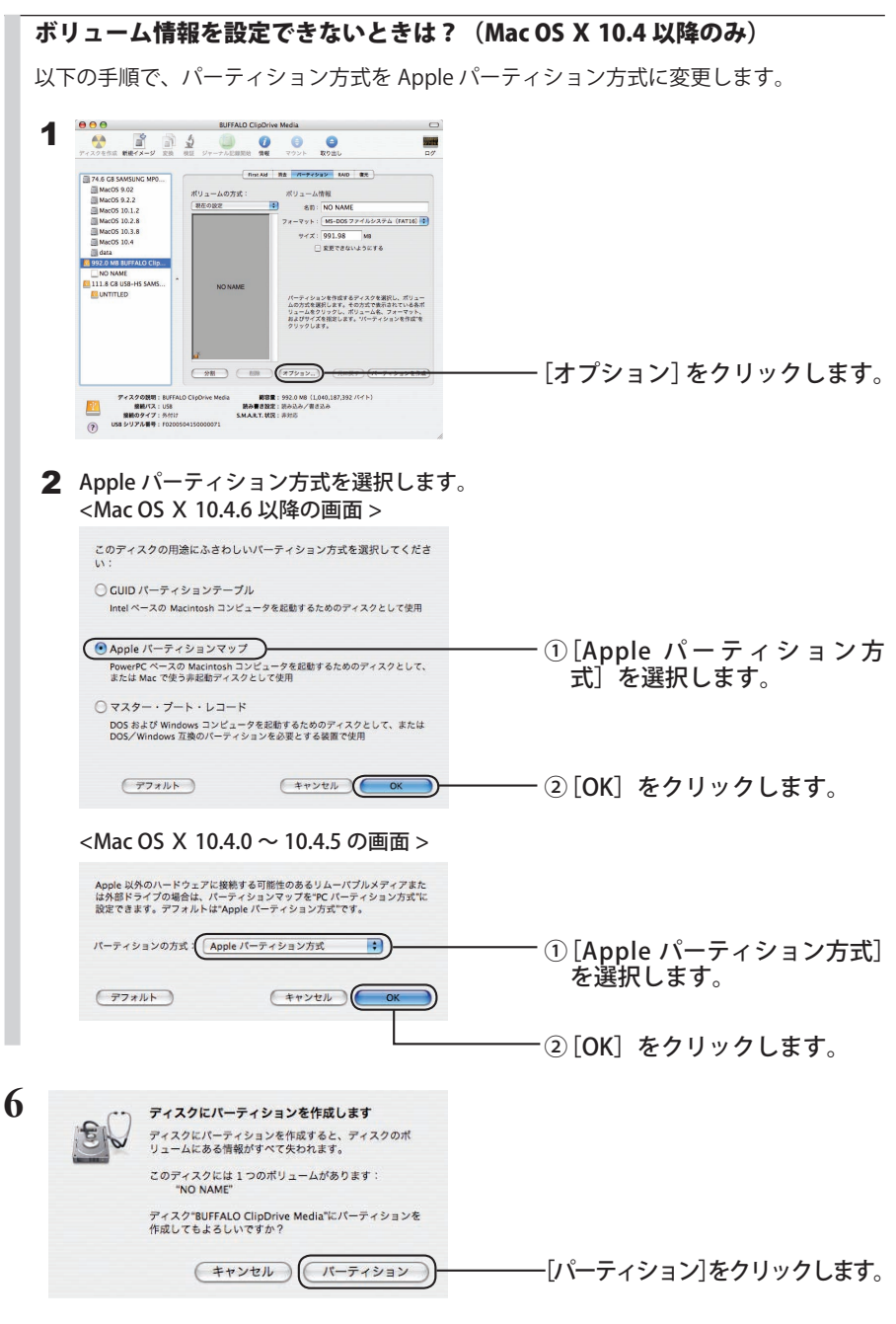

以上で本製品のフォーマットは完了です。ディスクユーティリティを終了してください。

### <span id="page-16-0"></span> $Mac OS X 10.0.4 \sim 10.2.8$

**4**

Mac OS X の Disk Utility を使ってパーティションを作成し、本製品をフォーマットします。

#### **1** デスクトップにある起動ボリュームのアイコン ([Macintosh HD] など) をダブルクリックします。

#### **2** [Applications] フォルダの中の [Utilities] フォルダを開きます。

(Mac OS X 10.2 以降の場合は、[アプリケーション]フォルダの中の [ ユーティリティ ] フォル ダを開きます。)

### **3** [Disk Utility]をダブルクリックします。

(Mac OS X 10.2 以降の場合は、[ディスクユーティリティ ] をダブルクリックします。)

#### Mac OS 10.0.4 の画面 ① [Drive Setup]をクリッ クします。 ィスクを選んでください 初期化するう tt. ② フォーマットするディ 다 J. First Aid スクをクリックします。 「情報】バーティション】ログ Drive Se ボリューム: "名称未設定" ③ フォーマットするディス ディスクの説明: Maxtor 4G160J8 Media 全体のサイズ: 152.67 GB (163,928,604,672 bytes) クの情報を確認します。  $1035/77 - 115R$ 接続 ID: Uknown ディスクの情報は製品 によって異なります。

Mac OS X 10.1/10.2 以降の画面

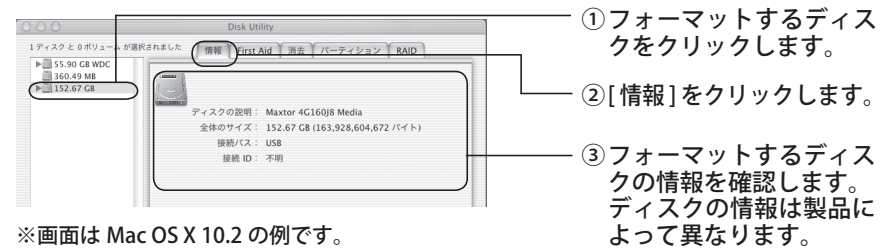

次のページへ続く

è

フォーマット / メンテナンスガイド 15

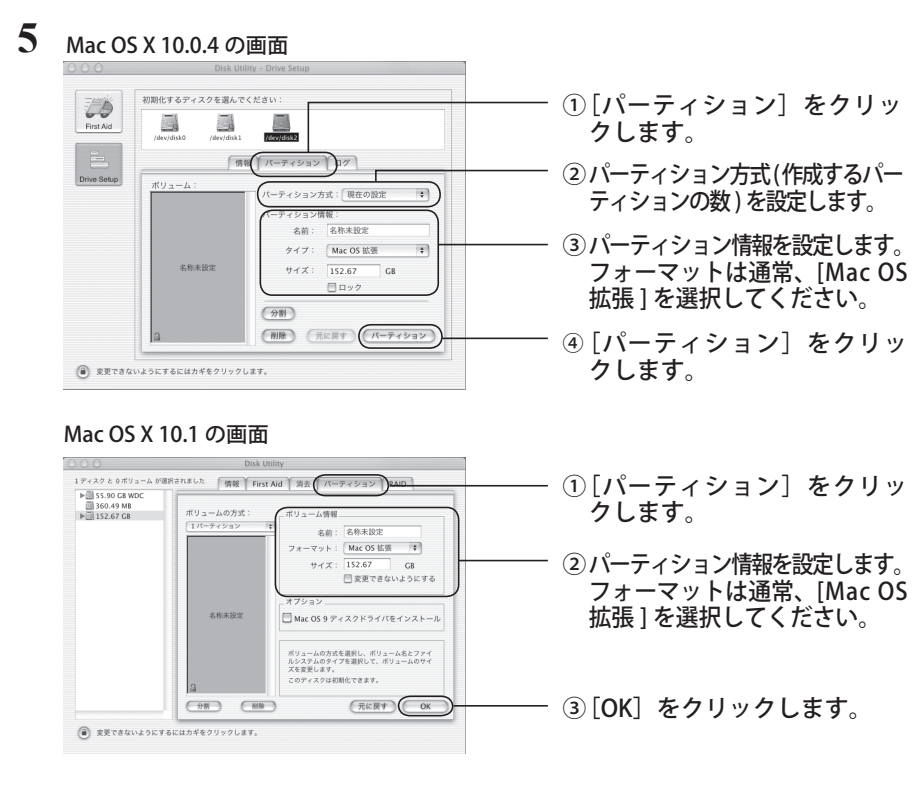

#### Mac OS X 10.2 以降の画面

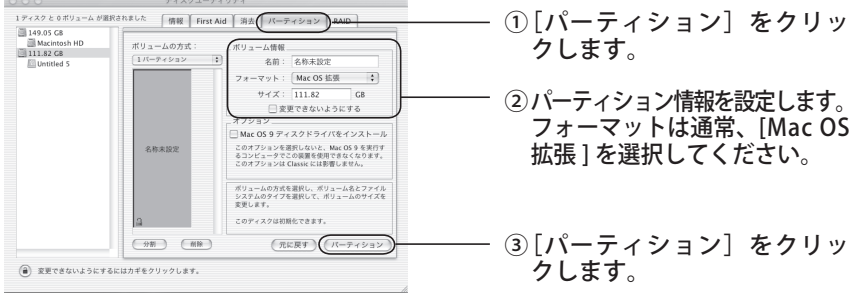

※ 設定したパーティションは、すべて一括でフォーマットされます。 また、設定方法については、Mac OS のヘルプも参照してください。

**6** 「(略)この操作は取り消せません。この操作を実行してもよろしいですか? 」 と表示されたら、[ パーティション ] をクリックします。

以上で本製品のフォーマットは完了です。Disk Utility は終了してください。

16 フォーマット / メンテナンスガイド

#### <span id="page-18-0"></span>Mac OS 9.1  $\sim$  9.2.2

本製品を MacOS 拡張フォーマットでフォーマットする手順を説明します。

- ・フォーマット(初期化)するときは、必ず Mac OS のマニュアルを参照してください。 ・Mac OS 9.1 ~ 9.2.2 では本製品を複数の領域に分けて使用することはできません。
	- **1** [ アップルメニュー ] [ コントロールパネル ] [ 機能拡張マネージャ ] をク リックします。

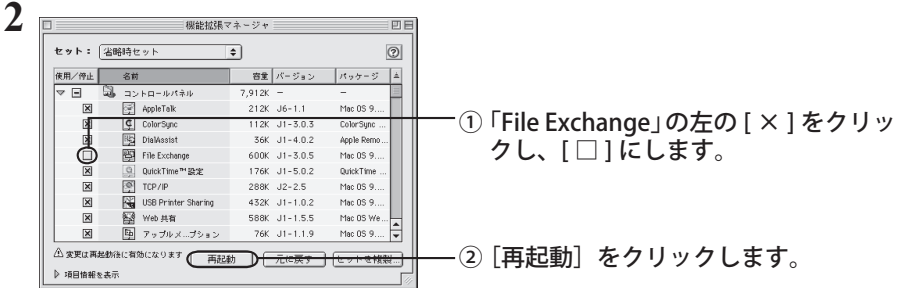

**3** パソコンが再起動したら、本製品を接続します。

「このディスクは、このコンピュータで読めません。ディスクを初期化します か?」というメッセージが表示された場合

ディスクを初期化します。手順 6 へ進んでください。

- **4** デスクトップ上にある本製品のディスクアイコンをクリックして選択します。
- **5** 画面上部にあるメニューバーの [ 特別 ] をクリックし、[ ディスクの初期化 ] を クリックします。
- **6** 「名前」にドライブ名称を入力し、「フォーマット」に [Mac OS 拡張 ] を選択し て [ 初期化 ] をクリックします。 本製品の初期化が始まります。
- **7** [ アップルメニュー ] [ コントロールパネル ] [ 機能拡張マネージャ ] をク リックします。
- **8** 「File Exchange」の左の [ □ ] をクリックして [×] にし、[ 再起動 ] をクリッ クします。

パソコンが再起動します。

以上でフォーマットは完了です。

<span id="page-19-0"></span>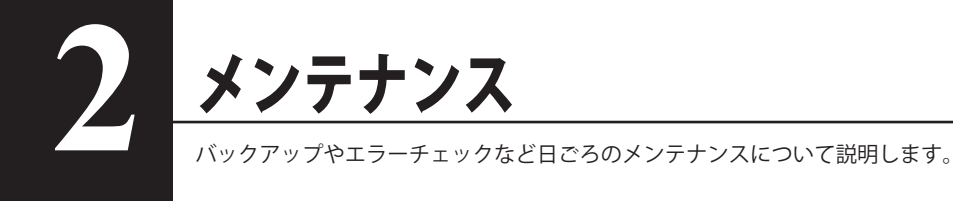

### バックアップ

### バックアップの必要性

ハードディスクに蓄えられた重要なデータを保護するために、外部のメディアにデータの複製を 作成することを「バックアップ」といいます。大容量ハードディスクには、日々大量のデータが 格納されます。事故や人為的なミスなど不測の事態でデータを失うことは、業務上大きな損失と なります。

バックアップを行えば、同じデータが複数のメディア(ハードディスクなど)に保存されます。 そのため、万が一、1 つのメディアに保存したデータが破損・消失した場合でも、他のメディア から破損・消失したデータを復元することができます。

ハードディスクを使用する場合は、定期的にバックアップを作成してください。

TXH Mac OS X 10.5 以降には、「Time Machine」というバックアップ機能があります。Time Macine でバックアップ方法は、P20「Time Machine でバックアップする」を参照して ください。

### バックアップ用のメディア

バックアップ用のメディアには次のようなものがあります。

- ・Blu-ray ディスク ・HD DVD
- ・DVD-R/RW ・DVD+R/RW ・DVD-RAM ・CD-R/RW

・光磁気ディスク(MO) ・増設ハードディスク ・ネットワーク(LAN)サーバー

可能な限り DVD-R など容量の大きいメディアにバックアップすることをおすすめします。

増設ハードディスクにバックアップする場合は、そのハードディスクをバックアップ専用にする ことをおすすめします。

 Windows98 付属のバックアップツールを使って、MO にデータをバックアップする場合、 バックアップするファイル容量の合計が MO ディスクの空き容量を超えないようにして ください(Windows98 付属のバックアップツールの仕様です)。バックアップするとき は必要なファイルだけを選択し、MO ディスクの空き容量に納まるようにしてください。

### バックアップデータの復元(リストア)

バックアップデータを元のハードディスクに復元することをリストアといいます。

リストアコマンド/ツールは、一般的にバックアップコマンド/ツールで指定されたもの以外は 使用できません。マニュアルなどで確認して使用してください。

### ハードディスクのエラーチェック (スキャンディスク)

<span id="page-20-0"></span>Windows や Mac OS X には、ハードディスクのエラー (異常) をチェックするためのツールが 付属しています。このツールはエラーを修復することもできます。ハードディスクを安全に使用 するために、ハードディスクを定期的にチェックすることをおすすめします。

- ・エラーのチェック方法は、Windows や Mac OS Ⅹ のヘルプやマニュアルを参照してく ださい。
	- ・Windows 98SE/98 にて 130GB 以上の本製品を出荷時状態でお使いの場合、スキャンディ スクを実行しようとするとエラーが発生します (Windows 98SE/98 の仕様です )。スキャ ンディスクを実行する必要がある場合は、1 パーティションのサイズを 130GB 以下に 変更してご使用ください。
	- ・Mac OS 9 には、ハードディスクのエラーをチェックするためのツールは付属していま せん。ディスクのチェックには、市販のユーティリティを使用してください。

### ドディスクの最適化(デフラグ)

ハードディスクを長期間使用してファイルの書き込みや削除を繰り返していると、ファイルが分 断されてディスクのあちらこちらに散らばってしまいます。これを断片化(フラグメンテーショ ン)といいます。断片化されたファイルは、読み書きする際にディスクのあちらこちらにアクセ スしなくてはいけないため、時間がかかっています。

このように散らばってしまったファイルをきれいに並べなおすことを、最適化(デフラグメンテー ション)といいます。ハードディスクを最適化すると、ディスクアクセスの速度が改善されます。 Windows には、断片化したハードディスクを最適化するためのツールが付属しています。ハー ドディスクを快適に使用するために、定期的にハードディスクを最適化することをおすすめしま

・ SSD は構造上、断片化しても速度は低下しません。そのため、デフラグの必要はあり ません。

 ・最適化の方法は、Windows のヘルプやマニュアルを参照してください。

す。

 ・Macintosh には、ハードディスクを最適化するためのツールは付属していません。ディ スクの最適化には、市販のユーティリティーを使用してください。

### 特定のソフトウェアが使用できない場合

パソコン標準搭載のハードディスクを対象にしたソフトウェア(※)上で、本製品を使用できな いことがあります。

その場合は、パソコンに標準搭載のハードディスクを使用するか、他のソフトウェアを使用して ください。

※ ソフトウェアの什様はソフトウェアメーカー(プリインストールソフトウェアではパソコン メーカーの場合があります)にご確認ください。

### <span id="page-21-0"></span>Time Machine を使ってバックアップする (Mac OS Ⅹ 10.5 以降のみ)

Mac OS X 10.5 以降に搭載されたバックアップ機能「Time Machine」を設定して、本製品にバッ クアップを作成する方法を説明します。

### 設定する前にご確認ください

Time Machine の設定を行う前に知っておいていただきたい注意事項を記載しています。設定を 行う前にご確認ください。

●本製品を出荷時状態でお使いの場合や、Windows でも使用されていた場合は、 Mac OS 拡張形式 (ジャーナリング) で初期化してください。 FAT32 形式や NTFS 形式でフォーマットされたハードディスクを使用すると、Time Machine 設定時などにエラーが発生することがあります。Mac OS 拡張形式(ジャーナ リング)で初期化してから設定を行ってください (P11 参照)。

●Time Machine 設定時、本製品に保存されたデータは消去されることがあります。 お使いの環境によっては、Time Machine の設定時に本製品が初期化されることがあり ます。Time Machine の設定を行う前に、本製品内のデータをバックアップすることを お勧めします。

●本製品は Time Machine 専用のハードディスクとして使用することをお勧めします。 本製品を Time Machine のバックアップディスクに設定した場合、本製品に保存されたデータ はバックアップされません。また、Windows では使用できませんので、ご注意ください。

●Time Machine の設定後は、本製品の「Backups.backupdb」フォルダのデータを削 除しないでください。

Time Machine でバックアップしたデータは、本製品の「Backups.backupdb」フォルダに保存 されます。Time Machine で保存されたデータを削除した場合、バックアップを復元できない ことがありますのでご注意ください。

#### ●本製品を取り外しているときはバックアップできません。

Time Machine の設定すると、パソコンの使用中は定期的に本製品へバックアップを行います。 本製品を取り外している間は、バックアップされませんのでご注意ください。

<span id="page-22-0"></span>Time Machine の設定手順を説明します。

**1** アップルメニューから [ システム環境設定 ] を選択します。

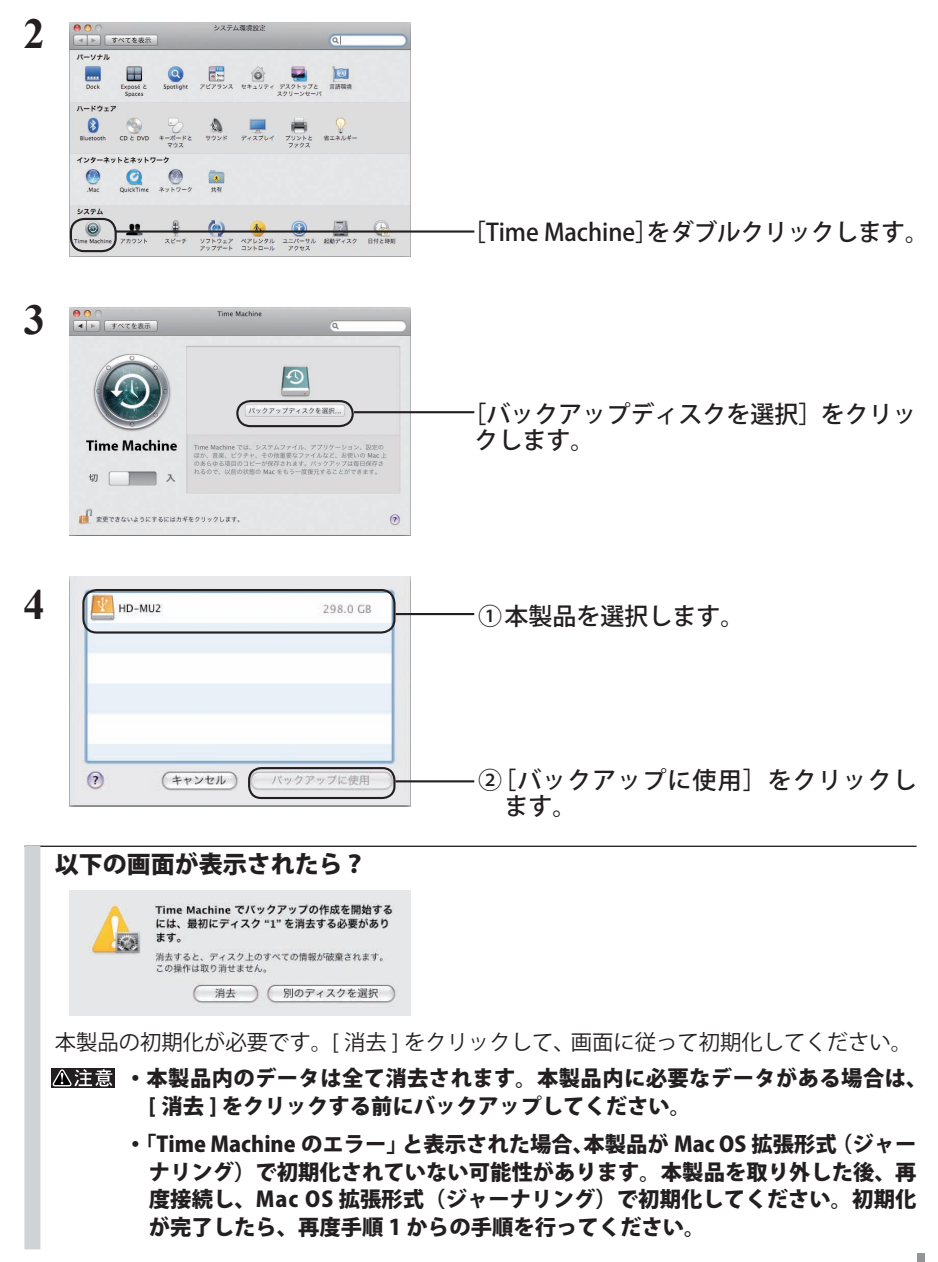

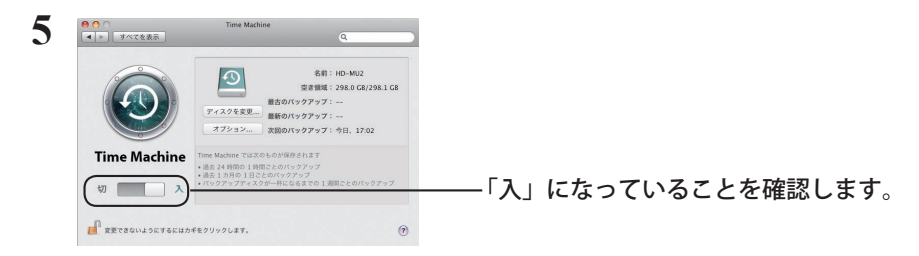

以上で設定完了です。設定後、自動的にバックアップが始まります。

バックアップは、バックグラウンドでおこなわれるため、Mac OS の操作やシャットダウンなどは、 通常通り行えます。

復旧を行う場合やバックアップから除外したい項目を設定する場合は、Mac OS のヘルプを参照 してください。

35010165 ver.04 4-01 C10-016